## **Tutor guide to accessing ePortfolio submissions and managing late submissions**

## **1. Accessing submissions**

To mark and add feedback on ePortfolio submissions, tutors need to access the relevant workspace in ATLAS.

To locate ATLAS, log-in to ePortfolio (Pebble+) and select the globe icon.

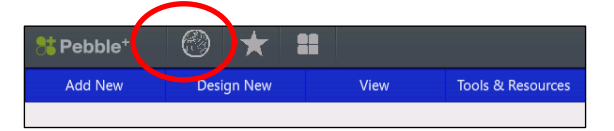

Once you have opened ATLAS, locate the workspace on your ATLAS dashboard – under **Workspaces I am managing.**

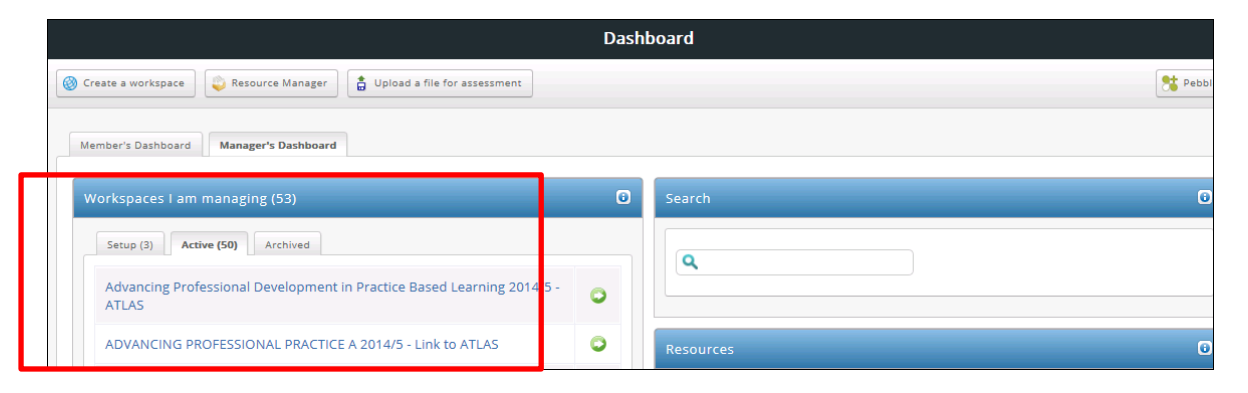

Click on the title of the workspace and the entry page will open (see image below).

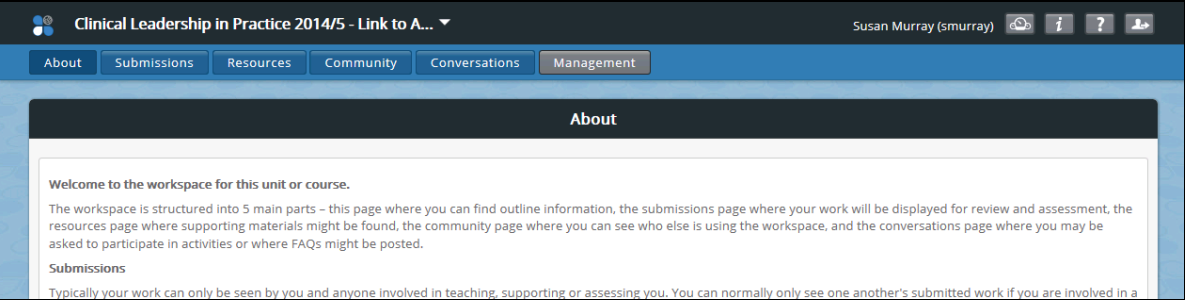

**Please note:** It is advisable to check the **Assignment settings** and **Feedback release settings** before commencing marking (i.e. check that the assignment deadline has passed before commencing marking and also check that Feedback release settings are set to the option **Assessors cannot release their own feedback** to ensure that feedback is not released until you are ready to release it). Details of managing Assignment and Feedback settings, as well as further information about adding feedback and grades, can be found in the following document:

<http://www.qmu.ac.uk/eportfolio/documents/MarkingandfeedbackATLASv3.pdf>

Once you are ready to mark the submissions, select the blue **Submissions** tab.

On the **Submissions** page you will be able to see a list of all submissions in the workspace. If you have groups set up for marking, select the group from the drop-down menu on the submissions page (see example in image below).

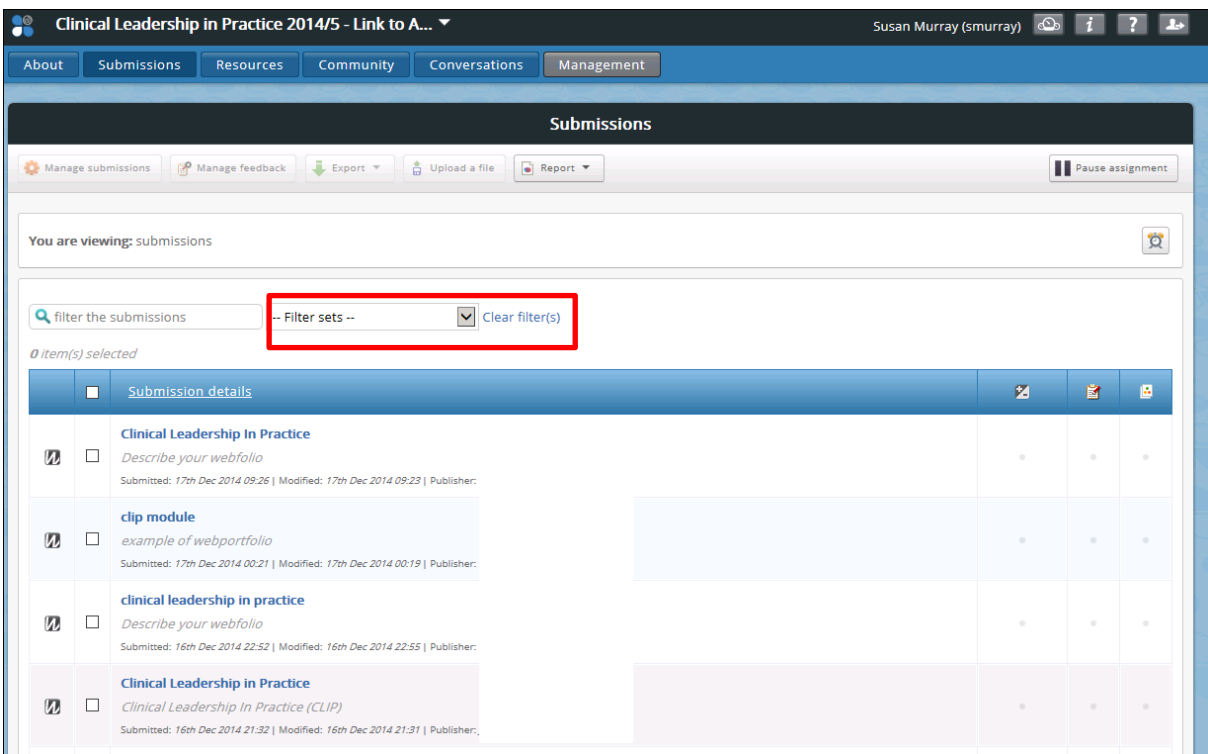

From the drop-down **Filter sets** menu select the group of submissions you wish to view. You should then be presented with a page which just shows the submissions for that particular group.

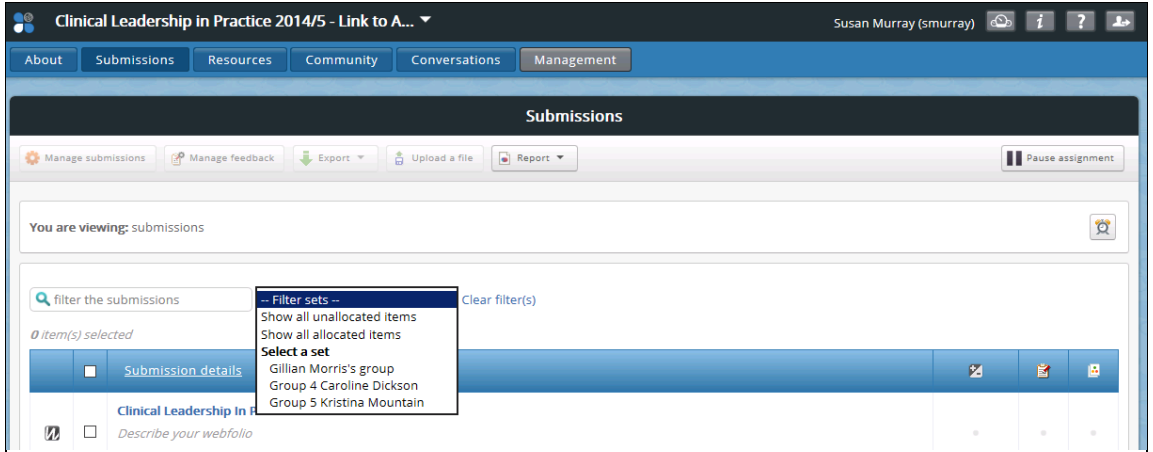

If any submissions appear to be missing, please remember to check:

- Unallocated items (an option in the Filter sets drop-down menu)
- Late submission box (any late submissions will be held in a yellow 'pending' area at the top of the submissions page (see image in the Managing late submissions section which follows)

## **2. Managing late submissions**

To manage any late submissions, select the **Manage late submissions** text.

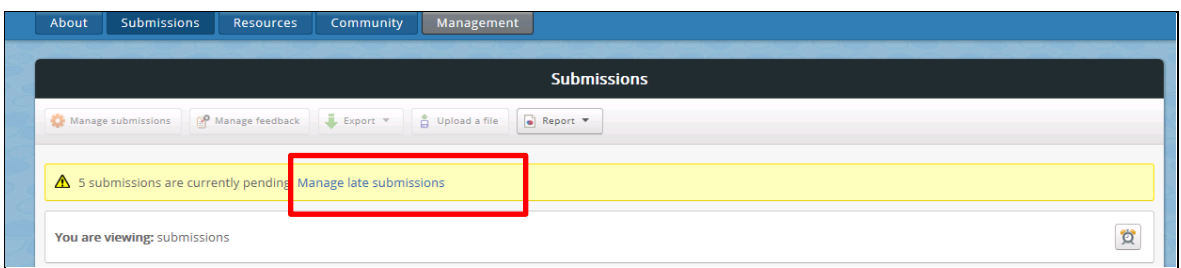

A late submissions page will open and you can view 'overdue by' information as well as extension information (if extensions have been set up).

Select the tick box beside the submission and select the **Accept** button. This will move the late submission into the main submission page. It is important to complete this process to ensure that submissions are included in the main submission area of the workspace for marking.

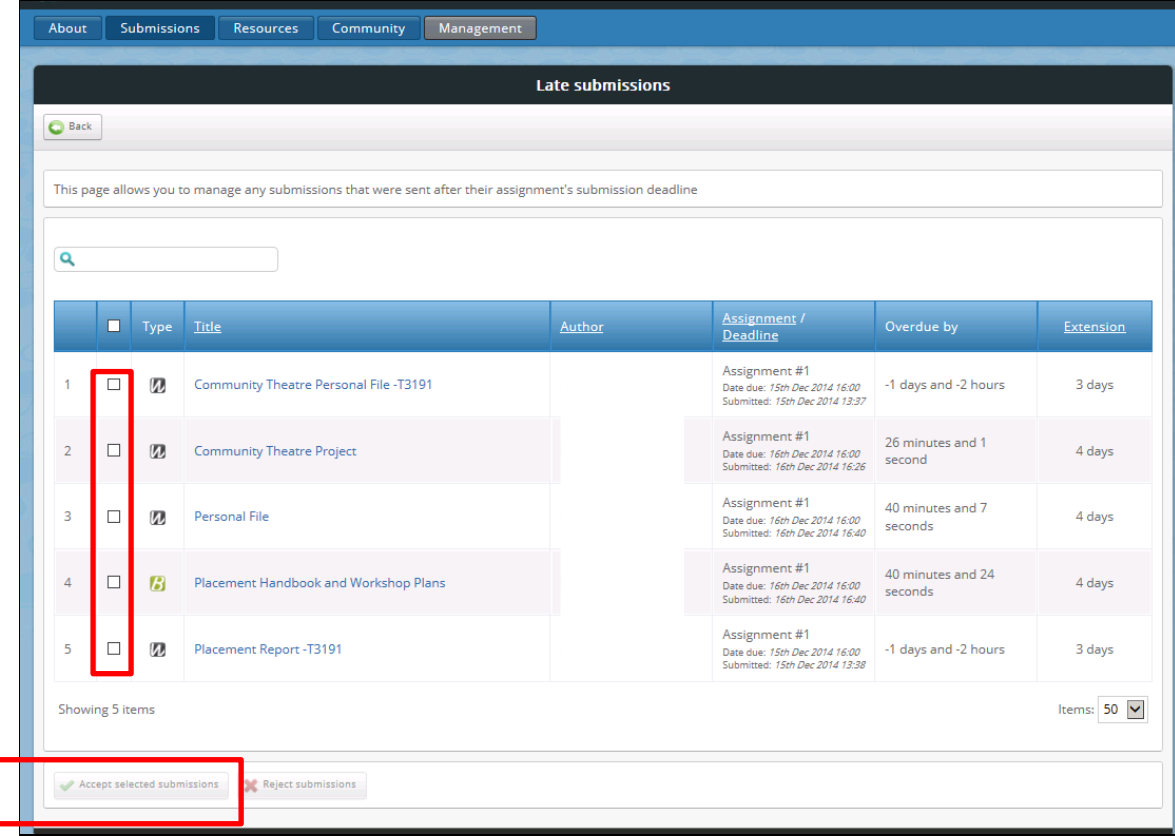

Students will receive an email confirmation when they submit to a workspace. If they submit late they will still receive a confirmation email, but this will also advise them to expect a further email from the system once their submission has been Accepted by the Lead tutor.

Once Accepted, submissions will still be identifiable as a late submission/ or an extension in the submission details beneath the submission title.

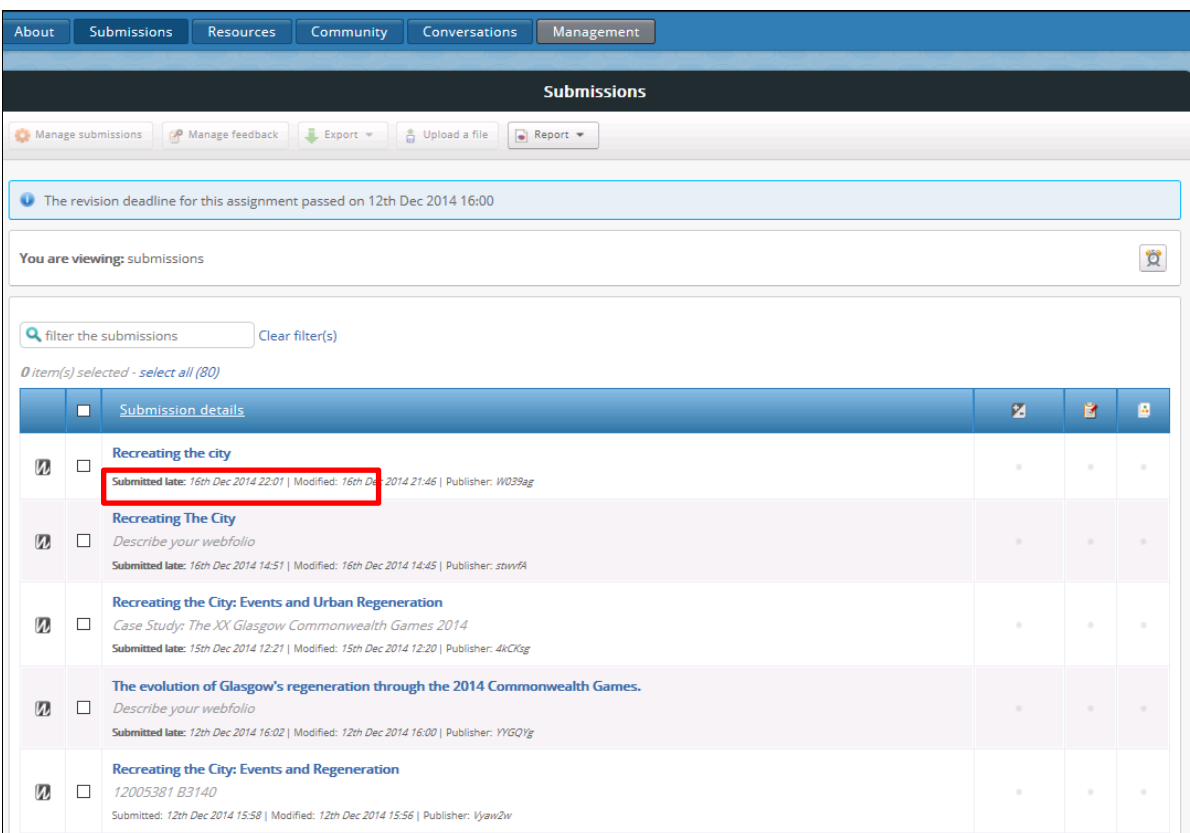

## **3. Where to find help**

- Further user guides are available for tutors and students on our ePortfolio web pages here: <http://www.qmu.ac.uk/eportfolio/howto.htm>
- The online Help guide for ATLAS is available here: [http://www.pebblepad.co.uk/pp3help/helpfile.aspx?v3k=d2a5149c-1595-4e4e-a02a-](http://www.pebblepad.co.uk/pp3help/helpfile.aspx?v3k=d2a5149c-1595-4e4e-a02a-494a9f52d7c5&v=11&tg=bb1f767b-db77-45b4-8a25-f755803bef07&vn=1.4&t=2&f=64)[494a9f52d7c5&v=11&tg=bb1f767b-db77-45b4-8a25-f755803bef07&vn=1.4&t=2&f=64](http://www.pebblepad.co.uk/pp3help/helpfile.aspx?v3k=d2a5149c-1595-4e4e-a02a-494a9f52d7c5&v=11&tg=bb1f767b-db77-45b4-8a25-f755803bef07&vn=1.4&t=2&f=64)
- Our email helpline is **eportfolio@qmu.ac.uk**